**Creatio Academy** 

# **Debugging**

Version 8.0

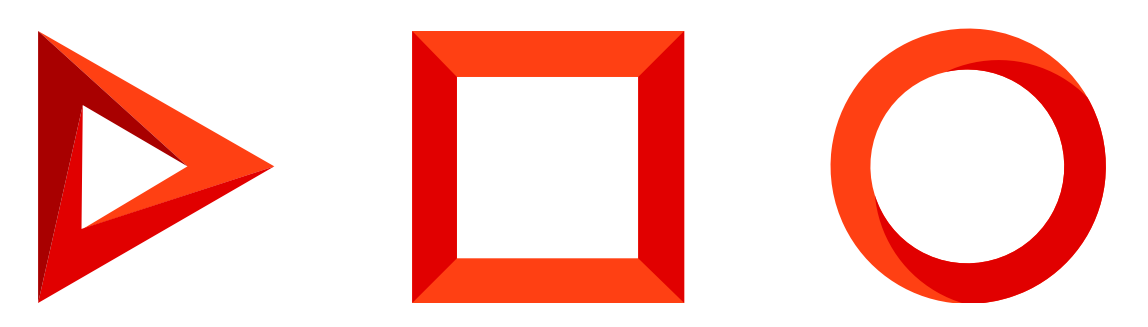

This documentation is provided under restrictions on use and are protected by intellectual property laws. Except as expressly permitted in your license agreement or allowed by law, you may not use, copy, reproduce, translate, broadcast, modify, license, transmit, distribute, exhibit, perform, publish or display any part, in any form, or by any means. Reverse engineering, disassembly, or decompilation of this documentation, unless required by law for interoperability, is prohibited.

The information contained herein is subject to change without notice and is not warranted to be error-free. If you find any errors, please report them to us in writing.

### <span id="page-2-0"></span>Table of [Contents](#page-2-0)

<span id="page-2-15"></span><span id="page-2-14"></span><span id="page-2-13"></span><span id="page-2-12"></span><span id="page-2-11"></span><span id="page-2-10"></span><span id="page-2-9"></span><span id="page-2-8"></span><span id="page-2-7"></span><span id="page-2-6"></span><span id="page-2-5"></span><span id="page-2-4"></span><span id="page-2-3"></span><span id="page-2-2"></span><span id="page-2-1"></span>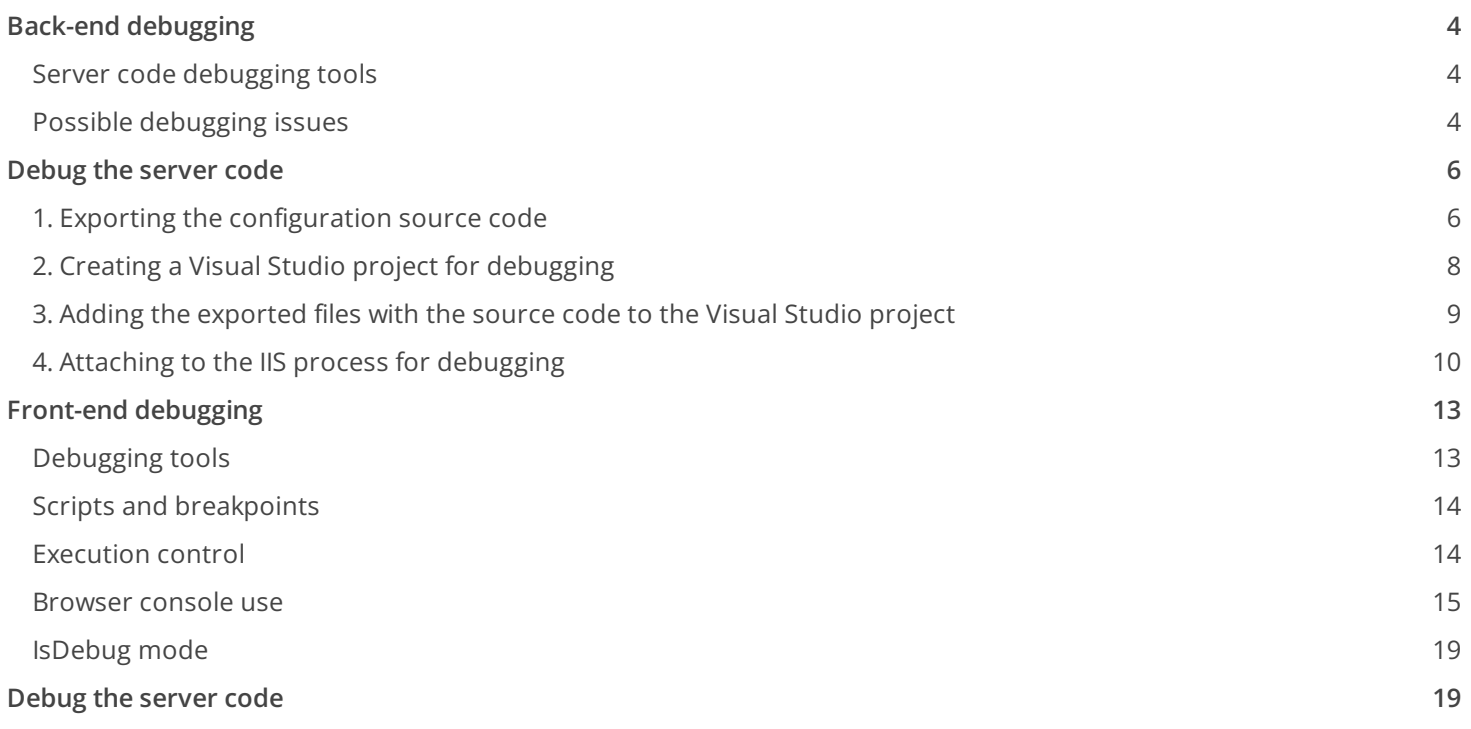

## <span id="page-3-0"></span>Back-end [debugging](#page-2-1)

#### **Advanced**

During the development process on the Creatio platform, developers often need to create the source code for the server schemas of the "source code" type. These may be, for example, existing base schemas, custom configuration classes, web services or business process scripts written in C#.

### <span id="page-3-1"></span>Server code [debugging](#page-2-2) tools

Debug such code is easiest with integrated debugging features of the development environment, for example, Visual Studio. The Visual Studio debugger enables developers to freeze the execution of program methods, check variable values, modify them and monitor other activities performed by the program code.

Necessary conditions:

- Debugging the code using the method described in this article is only possible for applications deployed onsite.
- Debugging the code using the method described in this article is only possible if the development in the file system mode is turned off.
- Enable the [Suppress JIT Optimization] checkbox (the [Options] menu, the [Debugging] > [General] tabs) to be able to get the values of variables during the debugging. More information about optimized and unoptimized code during debugging can be found in the Visual Studio [documentation](https://docs.microsoft.com/en-us/visualstudio/debugger/jit-optimization-and-debugging).

To begin debugging an application, you need to perform a number of steps:

- 1. Export the Creatio configuration source code to the local directory files
- 2. Create a new Visual Studio project for debugging
- 3. Add the exported files with the source code to the Visual Studio project
- 4. From the project, attach to the working process of the IIS server and start debugging.

### <span id="page-3-2"></span>Possible [debugging](#page-2-3) issues

1. After attaching to the IIS process, it is possible that the breakpoint symbol is displayed as a white circle bounded by a red circle.

A breakpoint is inactive and the application execution will not be interrupted because of it. When you hover the cursor on the symbol of the inactive breakpoint, a hint will appear and notify you of the problem.

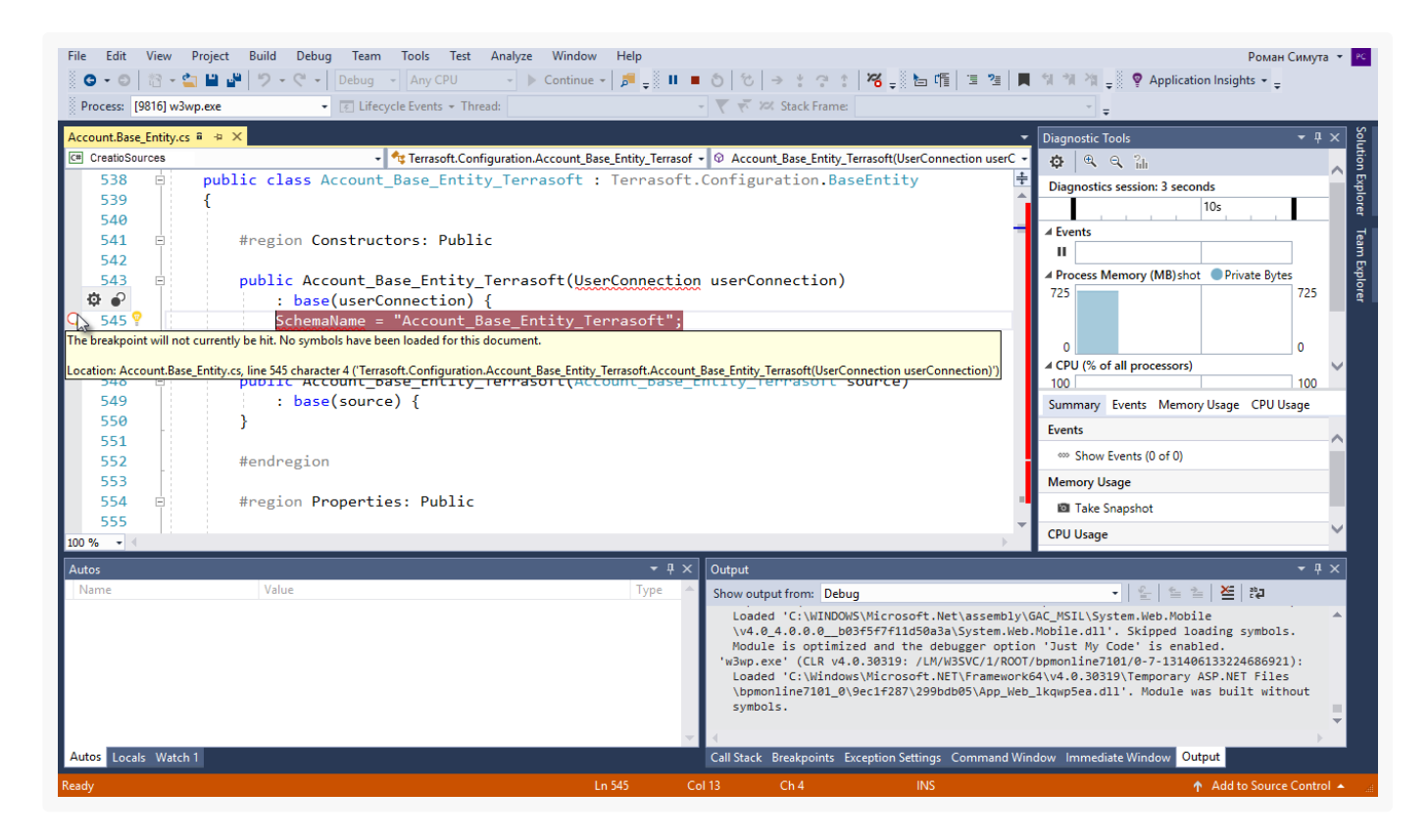

If the hint contains a message that the symbol information was not loaded (Fig. 8), it is necessary to do the following:

- a. Finish debugging ( $Debug \rightarrow$  Stop Debugging).
- b. Close the source code file you are debugging.
- c. Perform the [ Compile all items ] action in the [Configuration] section of the application.
- d. While compiling and re-exporting source files, attach to the IIS process again.
- e. After the compliation is done, re-open the source code file you are debugging.

**Note.** In some cases, it may be helpful to re-compile without detaching and attaching to IIS.

2. After the file with the source code is reopened, a message about non-uniform end-of-line characters may appear.

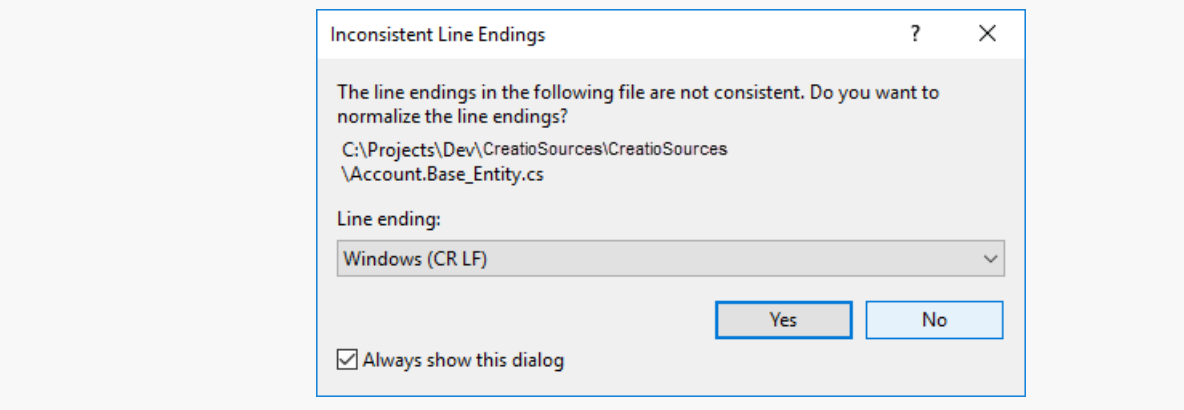

Press the [ No ] button If you accept the normalization of the characters (the [ Yes ] button), then the breakpoint may become inactive again. The cause of the problem is displayed in the tooltip - file version mismatch. The options for solving the problem are also displayed in the tooltip.

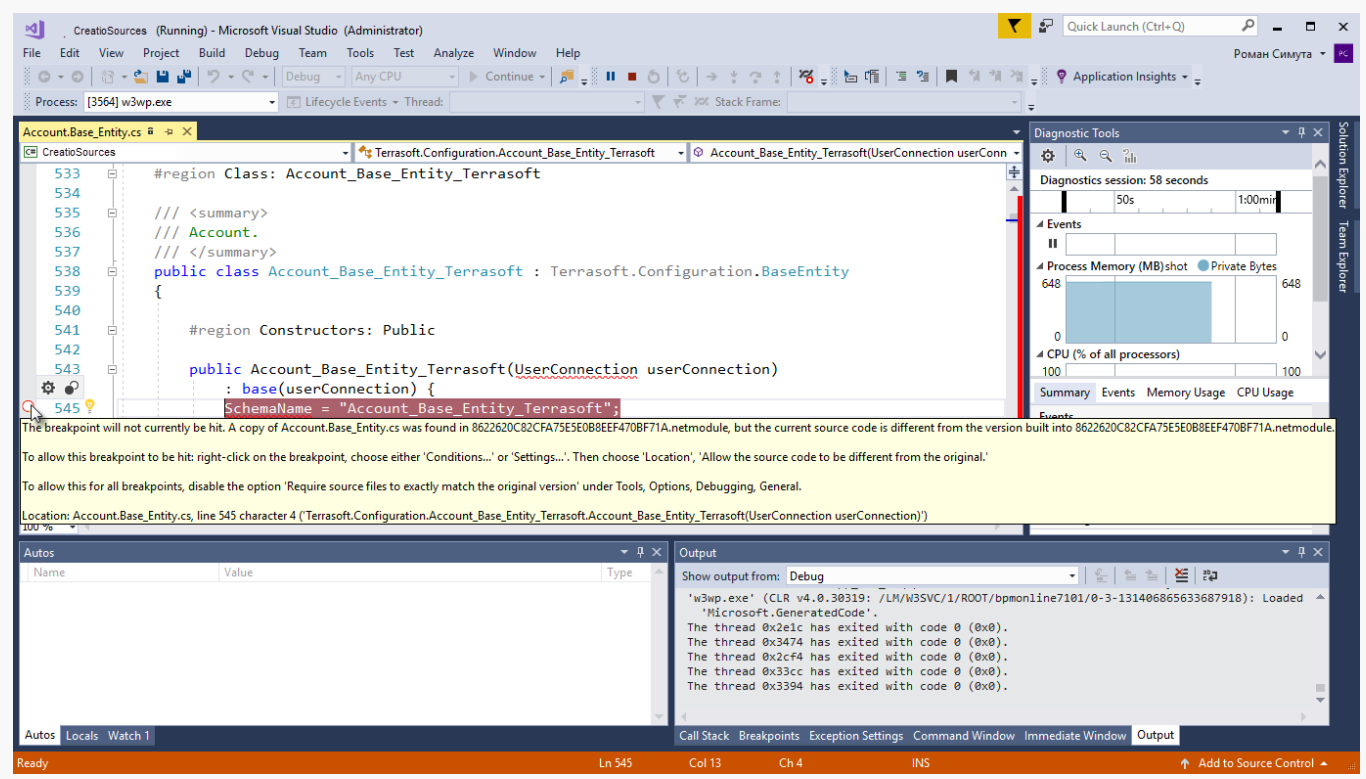

## <span id="page-5-0"></span>[Debug](#page-2-4) the server code

#### **Advanced**

Necessary conditions:

- Debugging the code using the method described in this article is only possible for applications deployed onsite.
- Debugging the code using the method described in this article is only possible if the development in the file system mode is turned off.
- Enable the [Suppress JIT Optimization] checkbox (the [Options] menu, the [Debugging] > [General] tabs) to be able to get the values of variables during the debugging. More information about optimized and unoptimized code during debugging can be found in the "|IT [Optimization](https://docs.microsoft.com/en-us/visualstudio/debugger/jit-optimization-and-debugging) and Debugging" Visual Studio guide.

### <span id="page-5-1"></span>1. Exporting the [configuration](#page-2-5) source code

To do this, perform the application setup.

In the Web.config file located in the root of the application ("external" Web.config), set the "true" value for the debug attribute of the compilation element.

```
<compilation debug="true" targetFramework="4.5" />
```
Save the schema to apply changes.

In the Web.config file located in the Terrasoft.WebApp directory of the application ("nternal" Web.config), specify the values for the following items:

- To configure IncludeDebugInformation , specify the " true " value.
- To configure CompilerSourcesTempFolderPath , specify the path to the directory where the source files will be exported.
- To configure ExtractAllCompilerSources, set the value to "true" if you want to export all schemas when performing the [Compile modified items] action in the [\[Configuration\]](https://academy.creatio.com/docs/7-17/developer/development_tools/creatio_ide/develop_in_creatio_ide/development_in_creatio_ide) section. To export only the modified schemas, set the value to " false " (the default value) .

```
<add key="IncludeDebugInformation" value="true" />
<add key="CompilerSourcesTempFolderPath" value="Path_to_local_catalog" />
<add key="ExtractAllCompilerSources" value="false" />
```
Save the schema to apply changes.

To export the files with server schema source code, perform the [ Compile all items ] action in the [ Configuration ] section.

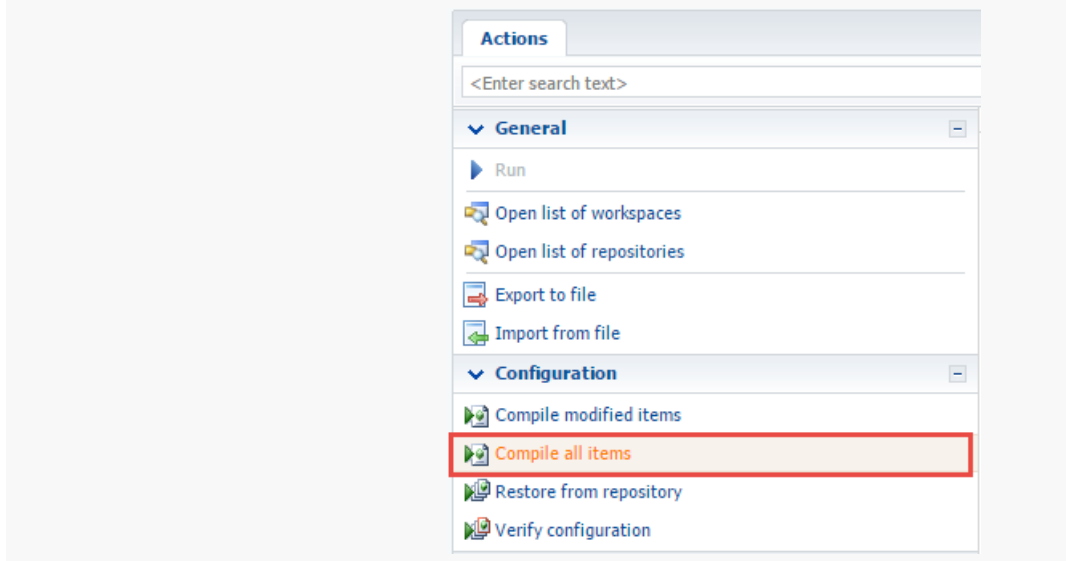

At the time of compilation, the source code files for the application's configuration schemas, as well as configuration libraries, their modules and debug files (\* .pdb) will be exported to the folder specified in the CompilerSourcesTempFolderPath configuration of the "internal" Web.config. The schema source code will be exported again every time you compile the application.

When compiling, the source code files of the schemas of the work space under which compilation was started will be exported. The files of the downloaded source codes of configuration schemas are named in a certain

format: [ Name of the schema in the configuration ].[ Package name ]\_[ Schema type ].cs. For example: Contact.Base Entity.cs, ContractReport.Base Report.cs.

### <span id="page-7-0"></span>2. Creating a Visual Studio project for [debugging](#page-2-6)

**Attention.** Creating a Visual Studio project is unnecessary to debug the source code – opening the necessary files in Visual Studio is sufficient. However, if debugging is performed frequently, or you need to work with a large number of files at the same time, creating a project will make it easier.

To create a project for debugging an application in Visual Studio, execute the File > New > Project menu command.

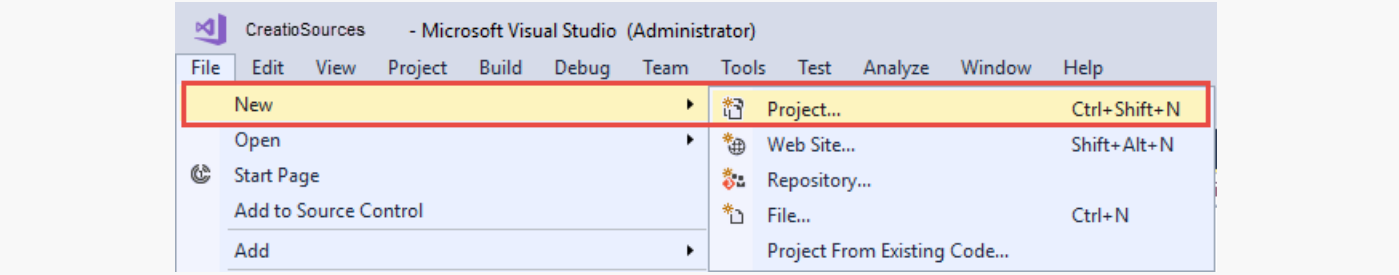

In the properties window of the created project, select the [ Class Library (.NET Framework) ] project type (class library for the classic Windows application), and specify the name and location of the project.

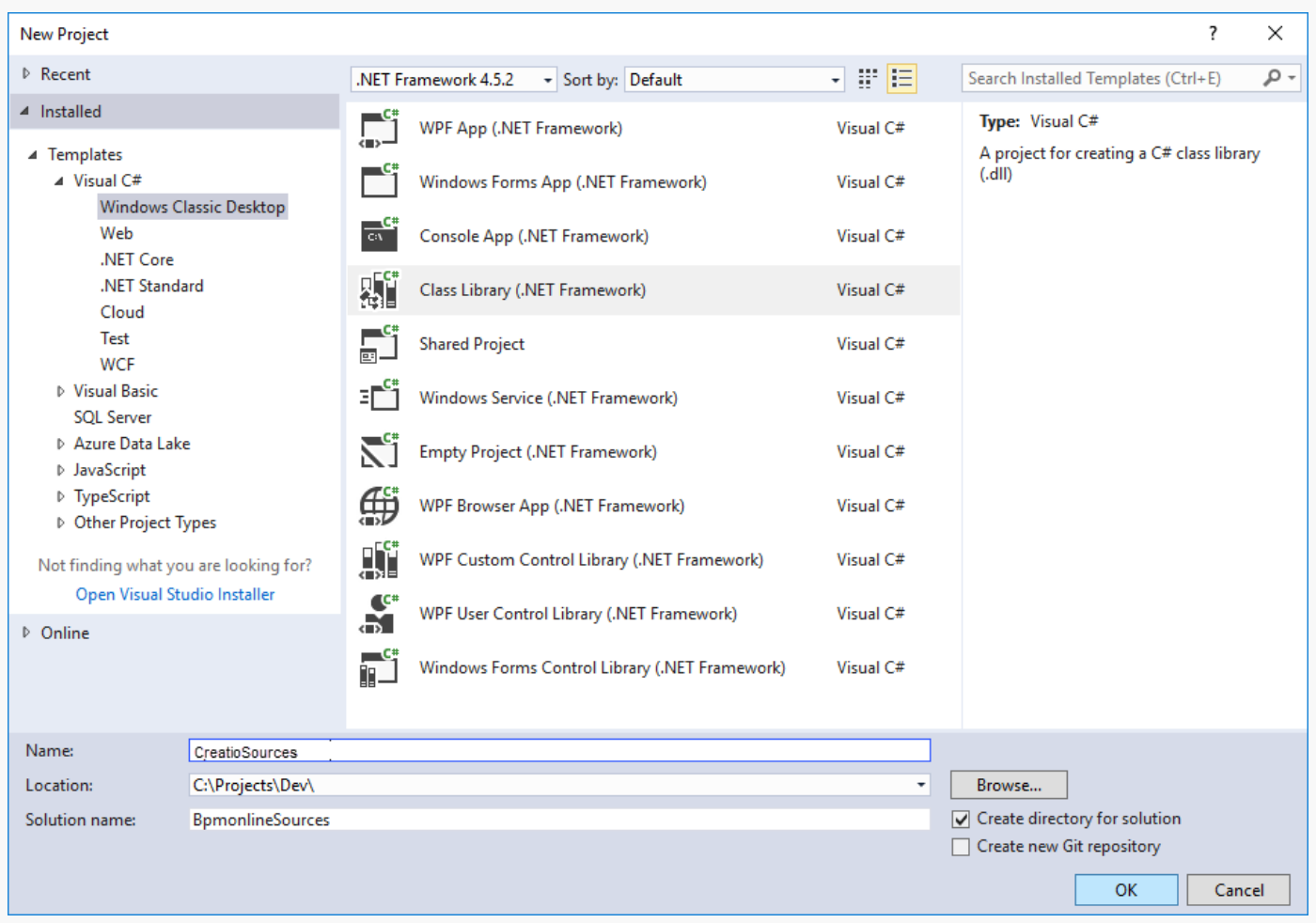

After creating the project, you need to remove an extra file from it (by default, the file Class1.cs is added to the new project) and save the project.

### <span id="page-8-0"></span>3. Adding the [exported](#page-2-7) files with the source code to the Visual Studio project

To do this, select Add > Existing Item from the project's context menu in the solution explorer. In the dialog box that appears, you must go to the directory with the downloaded files with the source code and select all files.

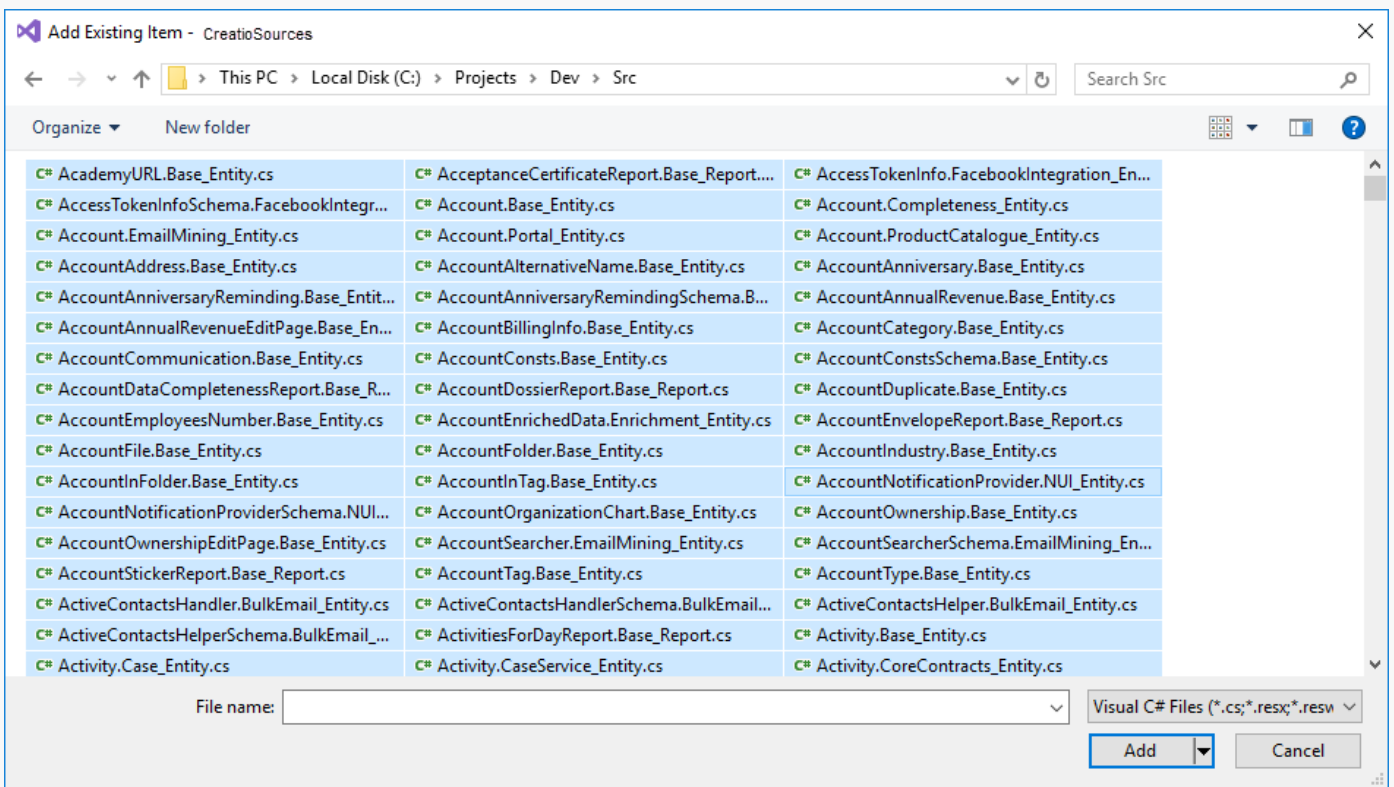

**Note.** Add only the files needed for debugging to the Visual Studio project. However, the transition between methods during debugging will be limited only by the methods of classes implemented in the files added to the project.

Save the project after adding the files.

### <span id="page-9-0"></span>4. Attaching to the IIS process for [debugging](#page-2-8)

To begin debugging, attach to the IIS server process, where the application runs. To do this, select the Debug > Attach to process command in the Visual Studio menu.

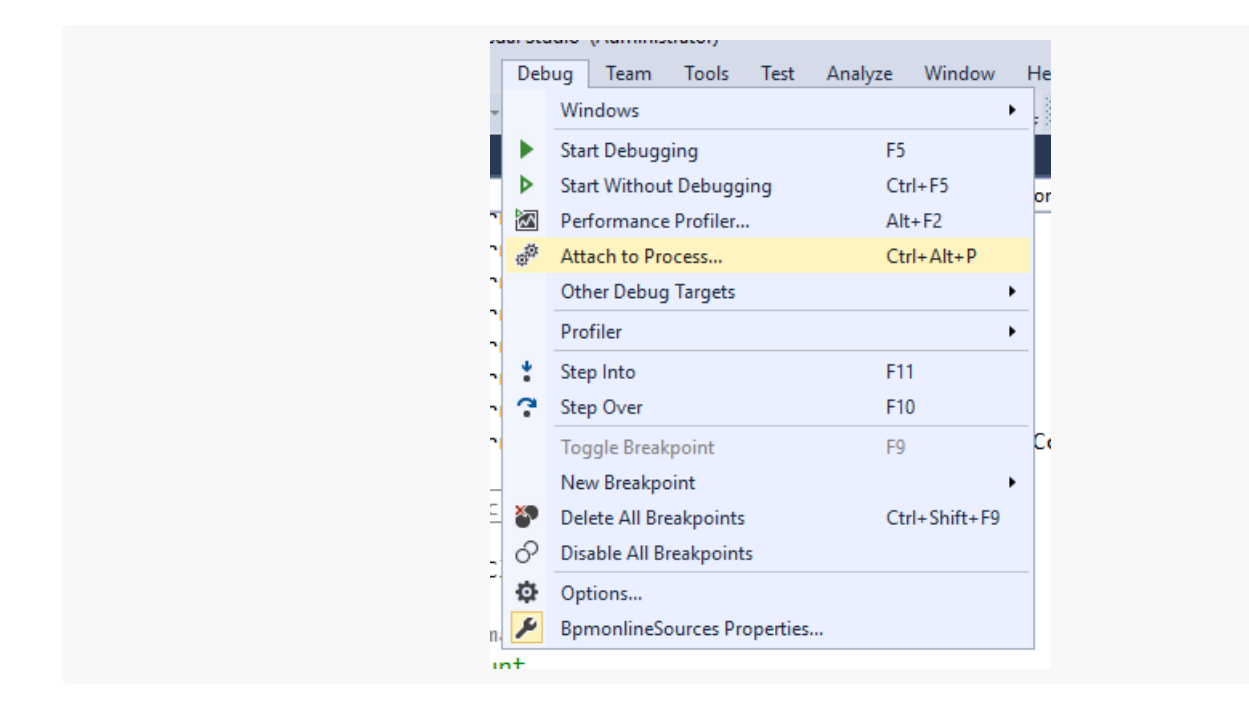

In the opened window, select the working IIS process in the list of processes, where the application pool is running.

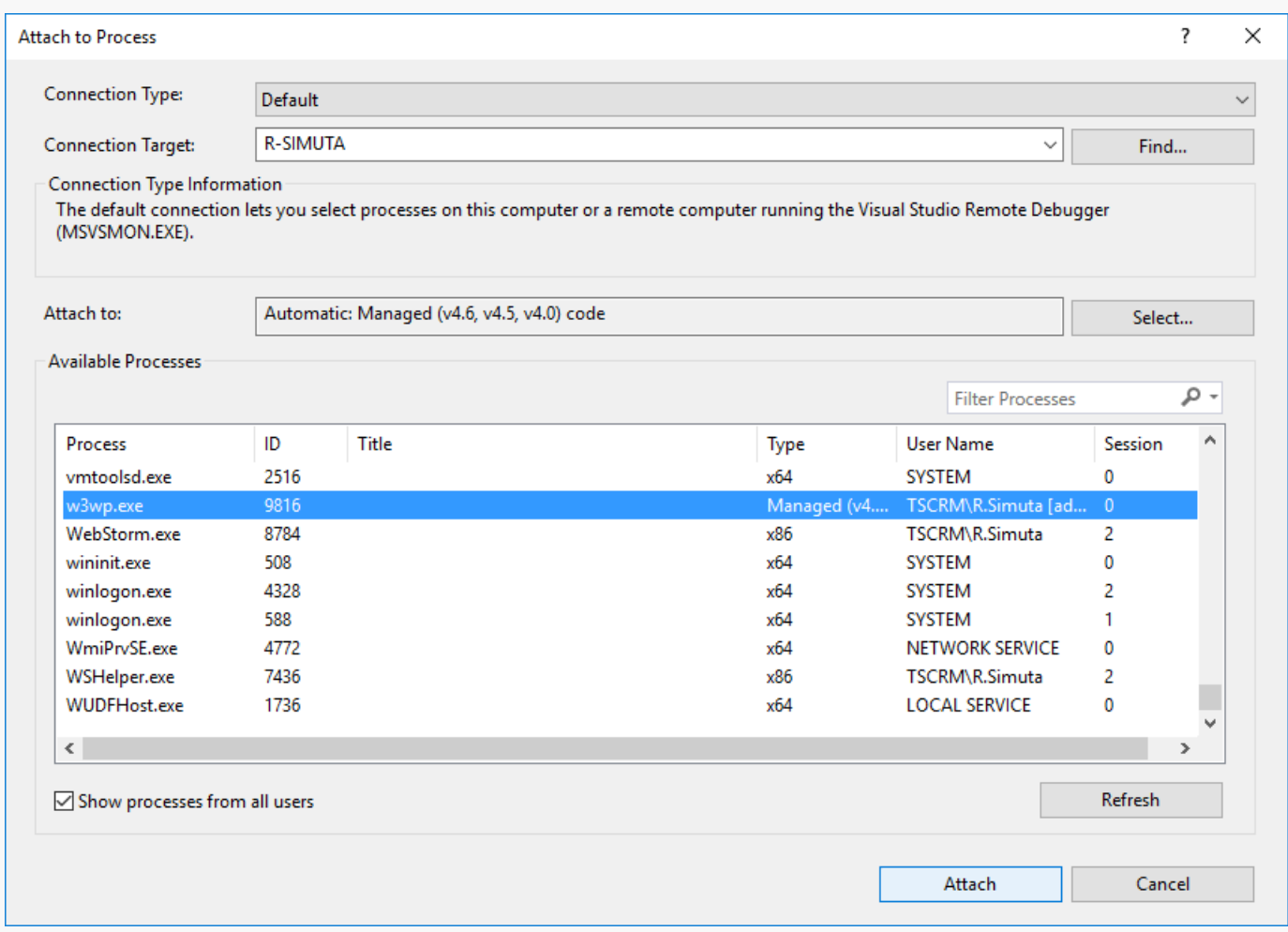

**Attention.** The name of the working process can be different, depending on the configuration of the IIS server being used. With a regular IIS, the process is w3wp.exe, but with IIS Express, the process name is iiexpress.exe.

By default, the IIS working process is run under the account whose name matches the name of the application pool. To display processes of all users, set [ Show processes from all users ] checkbox (Fig. 6).

After you attach to the IIS process, you can start debugging. To do this, open the file with the desired source code and set a breakpoint.

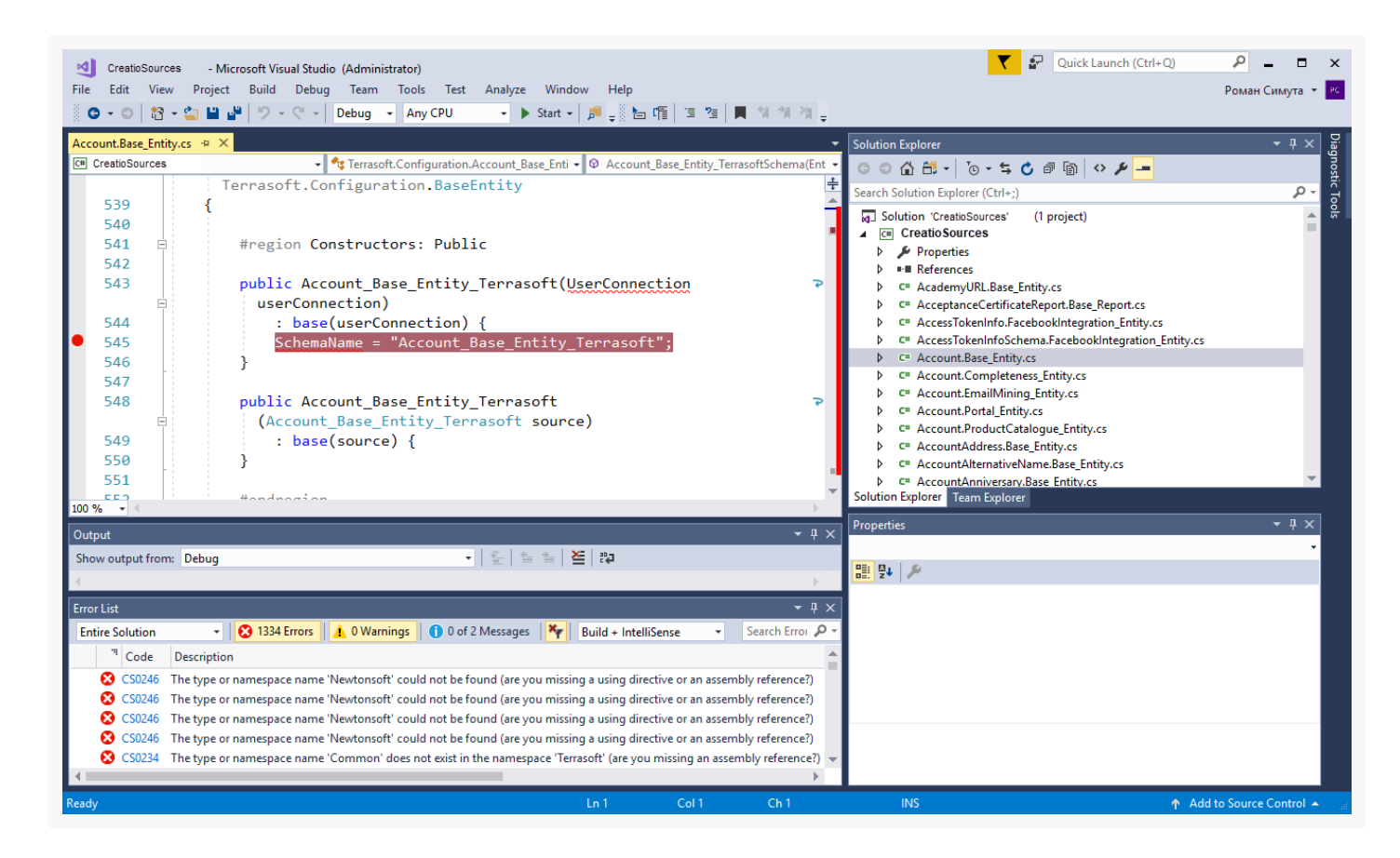

As soon as the method with the breakpoint is used, the program will be stopped and you can view the current state of the variables.

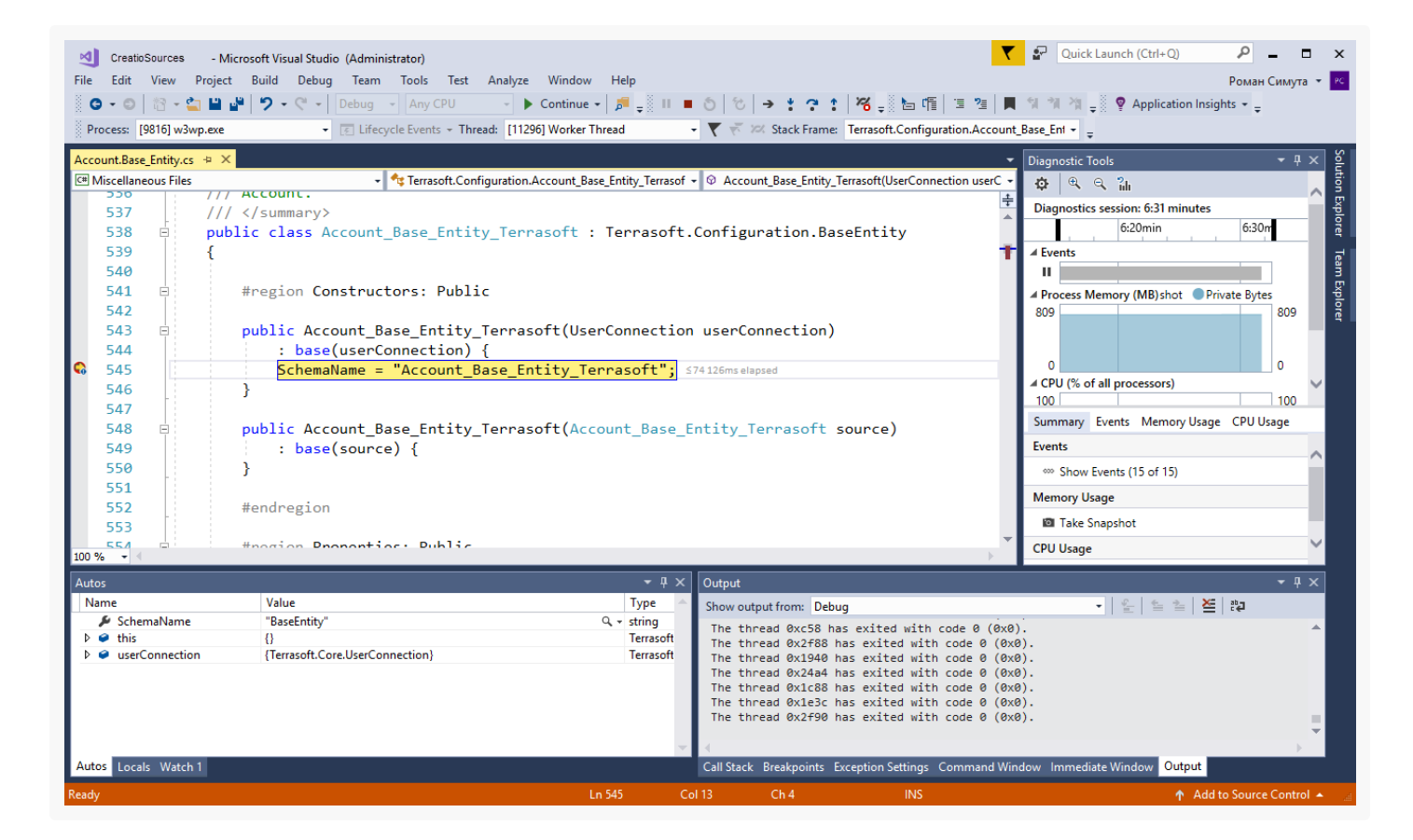

## <span id="page-12-0"></span>Front-end [debugging](#page-2-9)

#### Advanced

The client part of the Creatio application is represented by configuration schemas (modules), described in JavaScript language. Debugging of the source code of configuration schemas is executed directly from the browser. Developer tools that provide for debugging for all browsers, supported by Creatio, are used for this purpose.

### <span id="page-12-1"></span>[Debugging](#page-2-10) tools

To run tools for client debugging, execute the following command in a browser:

- Chrome:  $F12$  or  $Ctrl + Shift + I$ .
- Firefox: F12 .
- Internet Explorer: F12 .

All supported browsers provide mostly similar capabilities for debugging client code. Most common and frequently used debugging methods are listed below. For more details about debugging with browser tools, see the following documentation:

- Chrome [developer](https://developer.chrome.com/devtools) tools
- Firefox [developer](https://developer.mozilla.org/en-US/docs/Tools/Tools_Toolbox) tools
- Internet Explorer [developer](https://msdn.microsoft.com/library/bg182326(v=vs.85)) tools

### <span id="page-13-0"></span>Scripts and [breakpoints](#page-2-11)

You can view the full list of scripts, connected to the page and downloaded to a content by means of developer tools. Open any script to set a breakpoint in the place where you want to stop execution of a source code. In the stopped code, you can view current values of variables, execute commands etc.

To set a viewpoint, take the following actions:

- open necessary script file (for example, execute name lookup by combination of buttons Ctrl+O and Ctrl+P );
- go to code string where you want to set a breakpoint (for example, execute script lookup on the basis of method name);
- set a breakpoint by one of the following methods: click string name, press F9 button or select "Add breakpoint" item in right-click menu (cursor should be in the string, to which you want to add breakpoint).

You can also set a conditional breakpoint, for which you should set a condition for activation of the breakpoint.

You can also break an execution process directly from the code by the debugger command

```
function customFunc (args) {
  ...
  debugger; // <-- debugger stops here.
  ...
}
```
### <span id="page-13-1"></span>[Execution](#page-2-12) control

The debugging process is reduced to breaking of code execution at the breakpoint, verification of variable values and call stack. Code tracing is executed further for detection of fragments where program behavior deviates from predicted behavior.

The following command is used in browser debuggers for code-based turn-by-turn navigation:

- suspend/continue script execution (1);  $\bullet$
- perform step whithout entering the function (2);
- perform step whith entering the function (3);
- perform step before exiting from current function (4).

Navigation panel in Chrome browser debugger

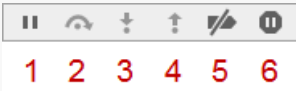

Navigation panel in Firefox browser debugger

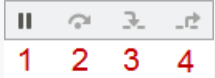

Navigation panel in Internet Explorer browser debugger

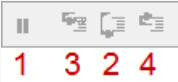

Chrome browser provides an additional two commands for execution control:

- deactivate all breakpoints (5);
- deactivate/activate automatic break in case of error (6).

For more information about possibilities and commands of navigation panel for a browser, see corresponding documentation.

### <span id="page-14-0"></span>[Browser](#page-2-13) console use

In the course of debugging, you can execute JavaScript commands, display debugging, trace information, execute measurements and code profiling. The console object is used for this purpose.

### JavaScript commands calling

To start operation of the browser console, you should open it by going to the [ Console ] tab or opening it in addition to the debugger, using the [*Esc*] button. You can then enter commands in javaScript and start their execution by pressing [ Enter ].

### Debug information output

You can enable debugging information of a different nature, i.e. info messages, warnings and error messages, in the console. For this purpose you can use corresponding console object methods.

Console methods for output of debug messages.

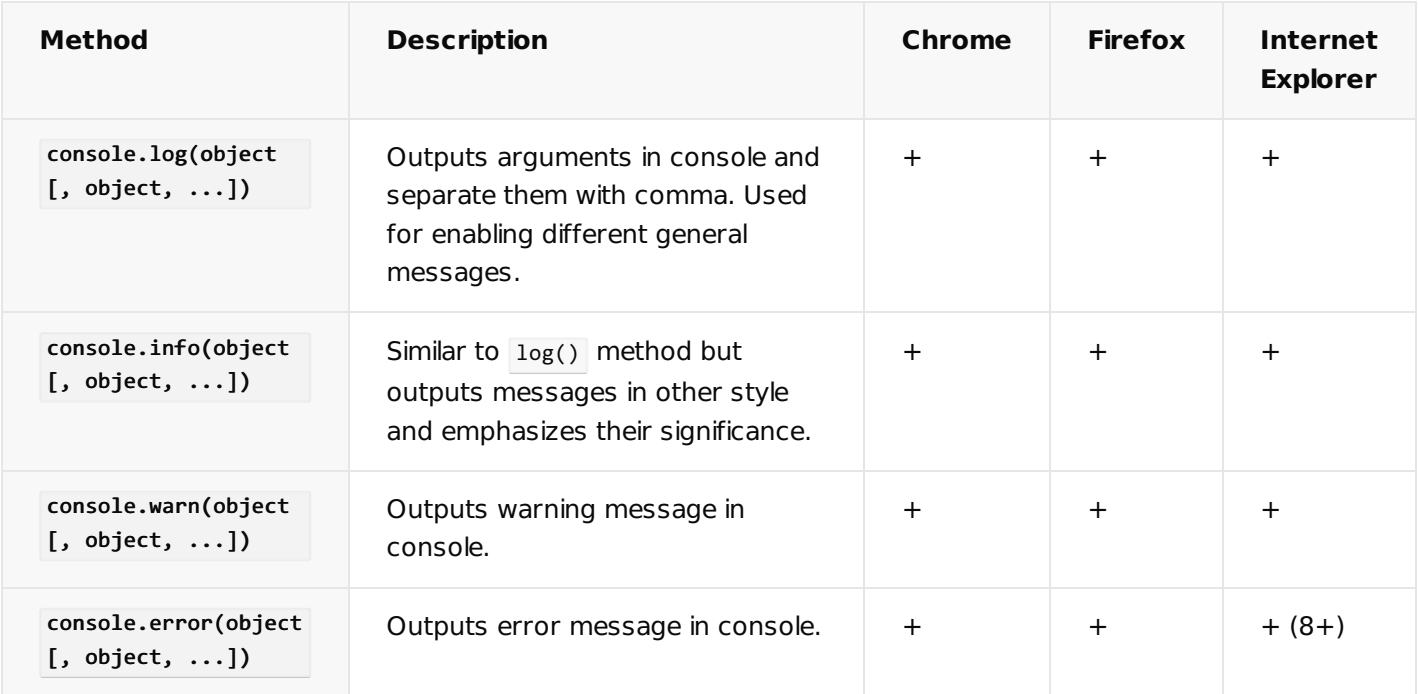

An individual style is used for each type of outputted message.

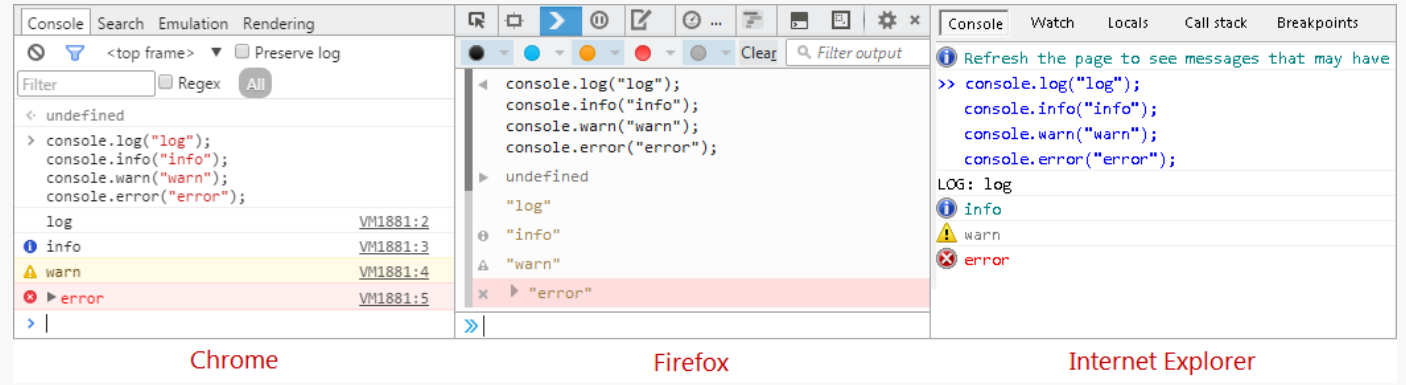

The represented console methods support formatting of outputted messages. This means that you can use special controlling sequences (templates) that will be replaced by corresponding values (arguments, additionally transferred to the function).

Console methods support the following formation templates.

Console message formation templates

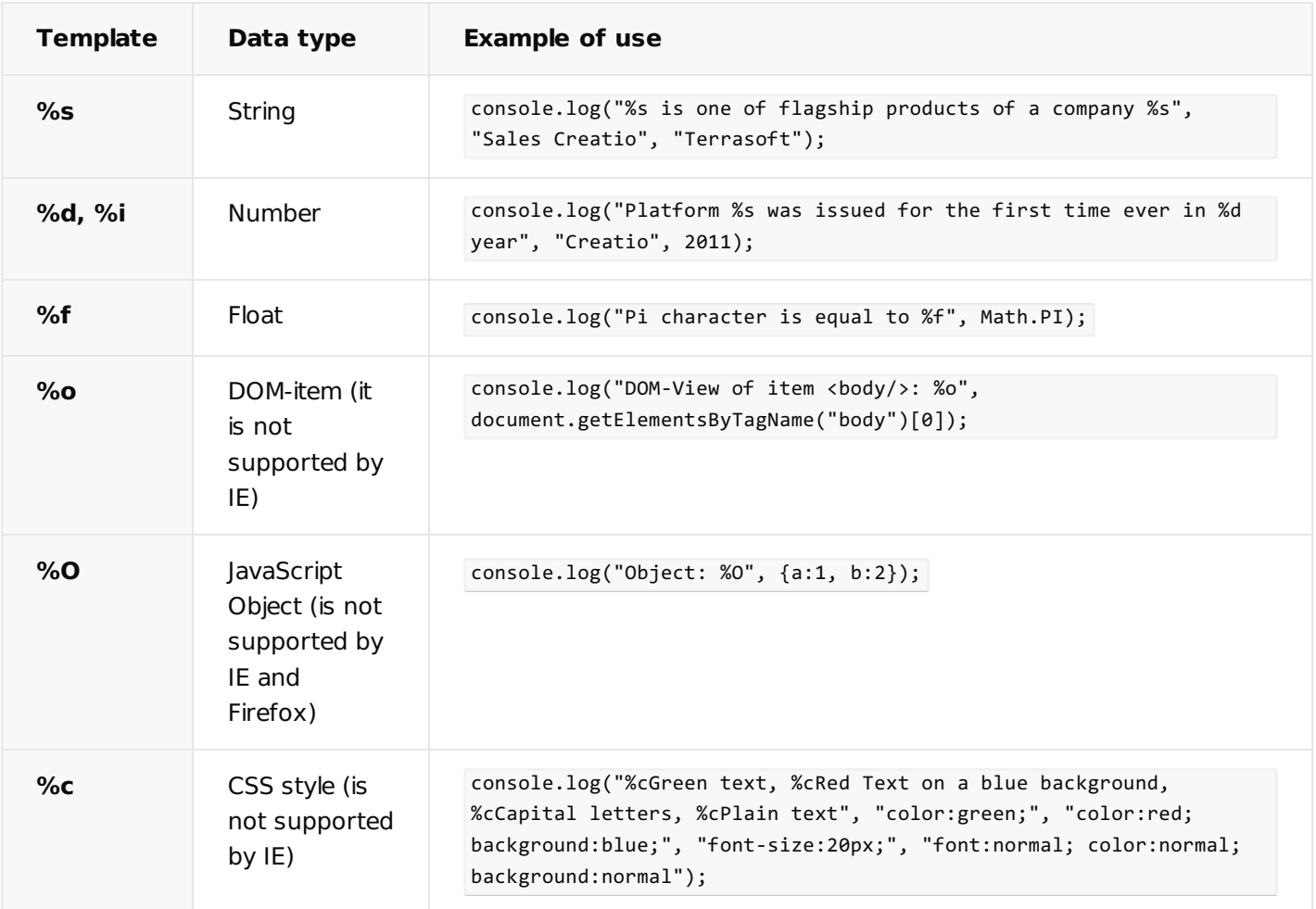

### Tracing and validations

Console methods for tracing and verification

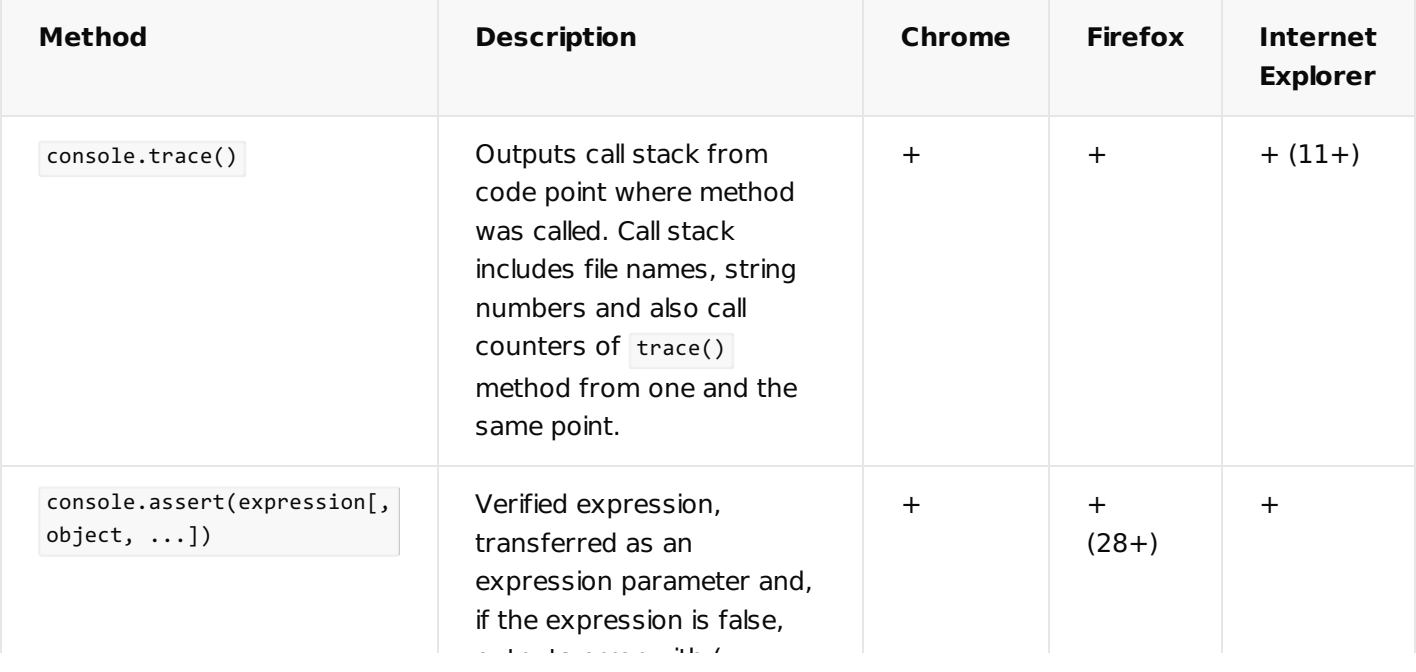

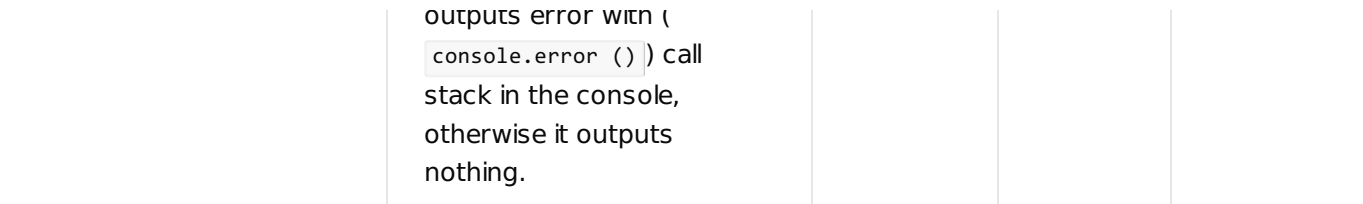

Console.trace() method outputs informative stack-trace with full list of functions and their arguments at the moment of call.

Due to the console.trace() method you can comply with rules in the code and ensure that code execution results meet expectations. Using console.assert() you can execute code testing, i.e. if execution result is unsatisfactory, the corresponding value will be discarded.

An example of the console.assert() method for testing of results

```
var a = 1, b = "1";console.assert(a === b, "A is not equal to B");
```
#### Profiling and measurement

You can measure code execution time with browser console methods.

Console methods for measurement of code execution time

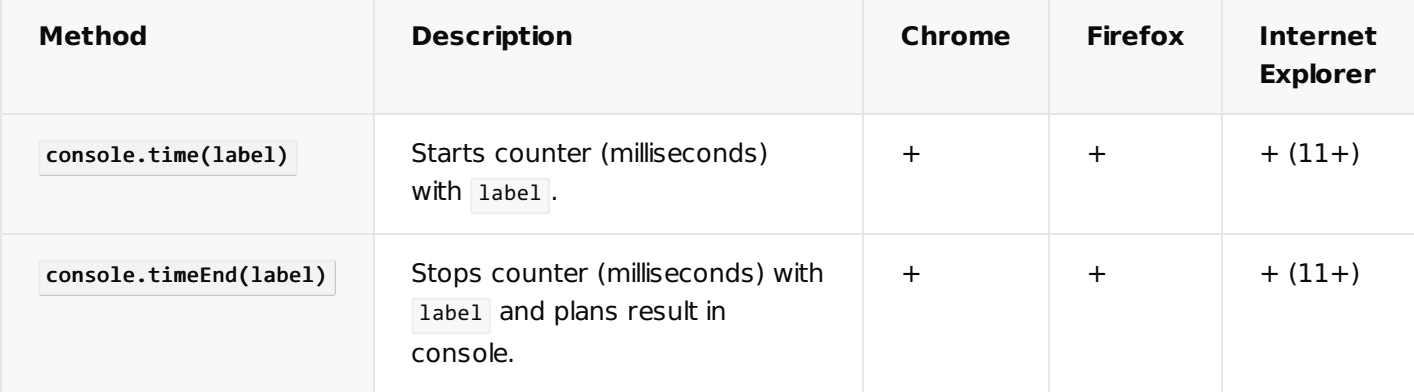

An example of console.time() and console.timeEnd() methods in code:

```
var myArray = new Array();
// Starts counter with Initialize myArray tag.
console.time("Initialize myArray");
myArray[0] = myArray[1] = 1;for (i = 2; i < 10; i++){
    myArray[i] = myArray[i-1] + myArray[i-2];
}
// Stops counter with Initialize myArray tag.
console.timeEnd("Initialize myArray");
```
You also can execute code profiling and output profiling stacks that contain detailed information about how much time was spent by a browser for definite operations.

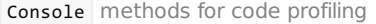

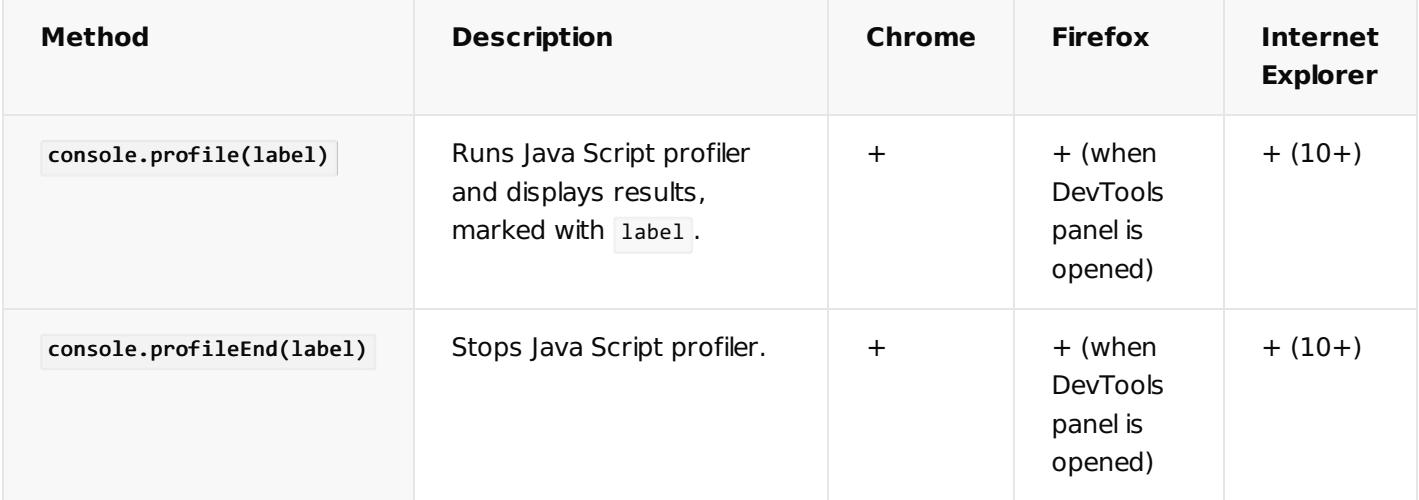

You can view profiling results in:

- Chrome Profiles tab:
- Firefox Performance tab;
- Internet Explorer Profiler tab.

### <span id="page-18-0"></span>[IsDebug](#page-2-14) mode

You need the 'isDebug' mode for getting detailed data about errors and tracing them in the source code. You can debug the source code using built-in browser tools.

In the normal mode, the code in the browser is [minified](https://en.wikipedia.org/w/index.php?title=Minification_(programming)&oldid=992371756). This means that the client scripts are compiled in the all-combined.js file that contains the core functionality. The file is updated during the build compilation. The 'isDebug' mode disables compilation and compression of the core JS files and allows retrieving the client scripts as a series of individual files.

**Attention.** The isDebug mode is implemented in version 7.13.0 and up.

## <span id="page-18-1"></span>[Debug](#page-2-15) the server code

#### **Easy**

To check the current status of the client debugging mode, open the browser console by pressing the F12 key or pressing Ctrl+Shift+I. Aside from the current status of the client debugging mode, the console will display the code to enable or disable debugging.

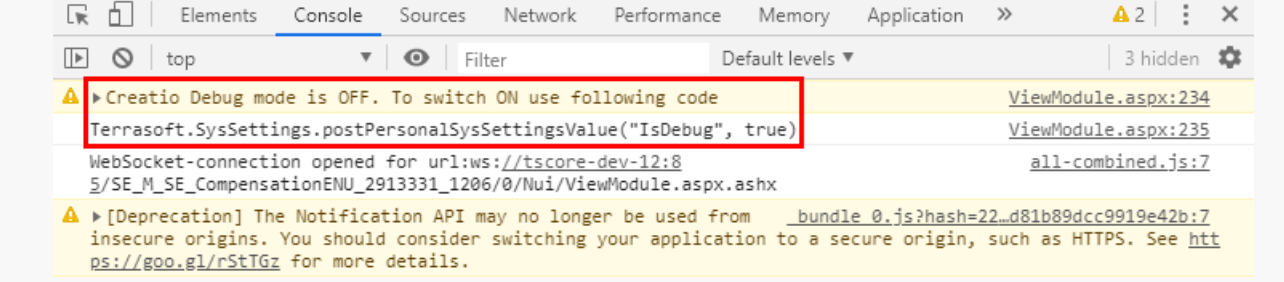

You can enable the client debugging mode using the following methods:

Execute the following code in the browser console  $\bullet$ 

Terrasoft.SysSettings.postPersonalSysSettingsValue("IsDebug", true)

Change the value of the [Debug mode] system setting.  $\bullet$ 

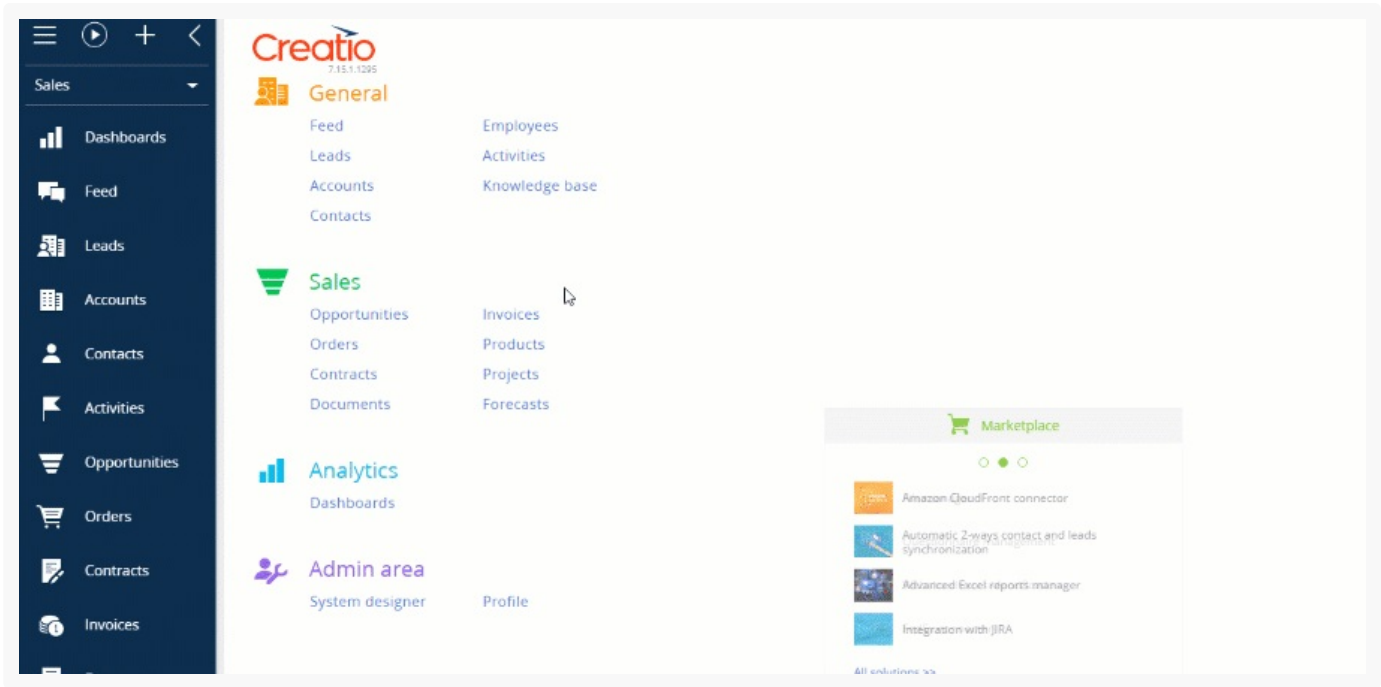

To apply the changes, refresh the page or hit F5.

Upon activating the client debugging mode, you will see the Debug indicator next to the site's version number.

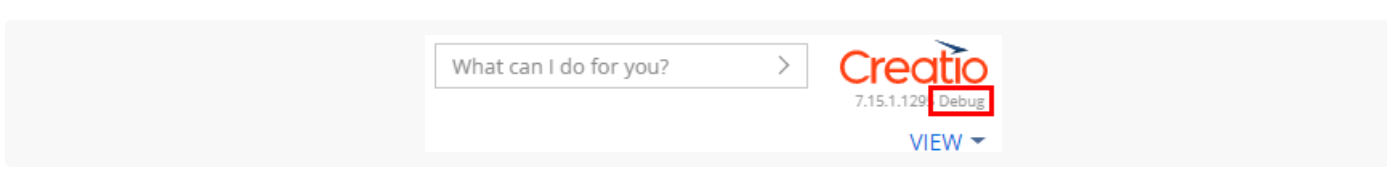

**Note.** Enabling the client debugging mode will affect site performance. For instance, it can increase the time needed for the pages to load.

The figures below show examples of errors displayed in the console with the 'isDebug' mode disabled and enabled.

Displaying an error ('isDebug' disabled)

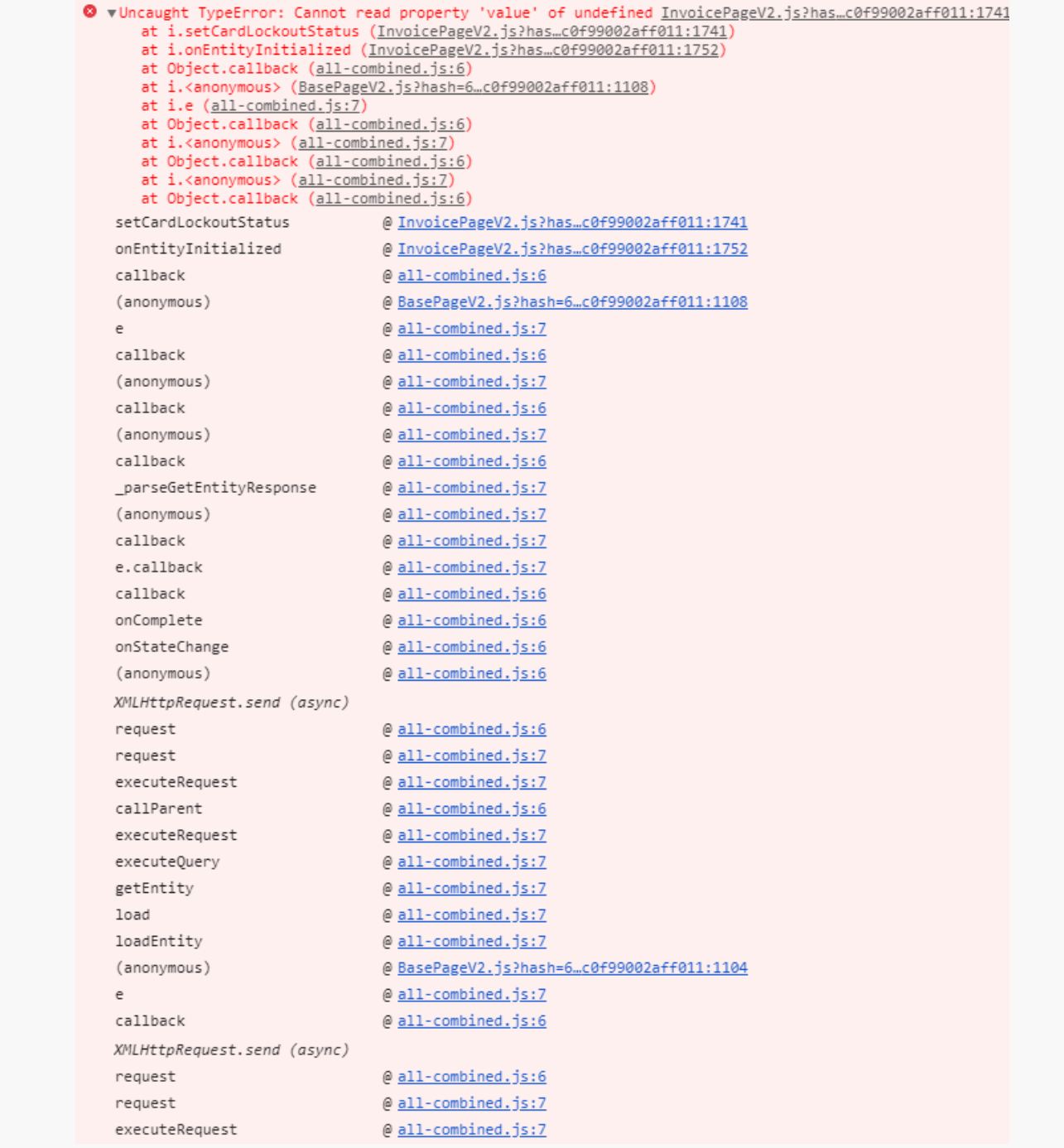

Displaying an error ('isDebug' enabled)

W vUncaught TypeError: Cannot read property 'value' of undefined InvoicePageV2.js?has...c0f99002aff011:1741 at constructor.setCardLockoutStatus (InvoicePageV2.js?has...c0f99002aff011:1741) at constructor.onEntityInitialized (InvoicePageV2.js?has...c0f99002aff011:1752) at Object.callback (extjs-base-debug.js:11584) at constructor.<anonymous> (BasePageV2.js?hash=6...c0f99002aff011:1108) at constructor.nextFn (commonutils.js?hash=..7c0f99002aff011:130) at Object.callback (extis-base-debug.js:11584) at constructor.<anonymous> (entity-base-view-mod..7c0f99002aff011:977) at Object.callback (extjs-base-debug.js:11584) at constructor.<anonymous> (entity-data-model.js...7c0f99002aff011:177) at Object.callback (extjs-base-debug.js:11584) setCardLockoutStatus @ InvoicePageV2.js?has...c0f99002aff011:1741 onEntityInitialized @ InvoicePageV2.js?has...c0f99002aff011:1752 callback @extjs-base-debug.js:11584 (anonymous) @ BasePageV2.js?hash=6...c0f99002aff011:1108 nextFn @commonutils.js?hash=..7c0f99002aff011:130 callback @extjs-base-debug.js:11584 @entity-base-view-mod...7c0f99002aff011:977 (anonymous) callback @ extjs-base-debug.js:11584 @ entity-data-model.js..7c0f99002aff011:177 (anonymous) callback @extjs-base-debug.js:11584 \_parseGetEntityResponse @ entity-schema-query...7c0f99002aff011:487 (anonymous) @entity-schema-query...7c0f99002aff011:558 callback @ base-service-provide...7c0f99002aff011:126 config.callback @ ajax-provider.js?has..7c0f99002aff011:157 callback @extjs-base-debug.js:11584 onComplete @extjs-base-debug.js:46413 onStateChange @extjs-base-debug.js:46349 (anonymous) @ extjs-base-debug.js:3278 XMLHttpRequest.send (async) request @extjs-base-debug.js:45742 request @ajax-provider.js?has..7c0f99002aff011:177 executeRequest @ base-service-provide...7c0f99002aff011:289 callParent @ extjs-base-debug.js:6836 @ service-provider.js?..97c0f99002aff011:73 executeRequest executeQuery @data-provider.js?has..7c0f99002aff011:138 getEntity @ entity-schema-query...7c0f99002aff011:556 @ entity-data-model.js.7c0f99002aff011:174 load loadEntity @ entity-base-view-mod..7c0f99002aff011:971 (anonymous) @ BasePageV2.js?hash=6...c0f99002aff011:1104 nextFn @ commonutils.js?hash=..7c0f99002aff011:130 callback @ extjs-base-debug.js:11584 XMLHttpRequest.send (async) request @ extjs-base-debug.js:45742 request @ajax-provider.js?has...7c0f99002aff011:177 executeRequest @ base-service-provide...7c0f99002aff011:289